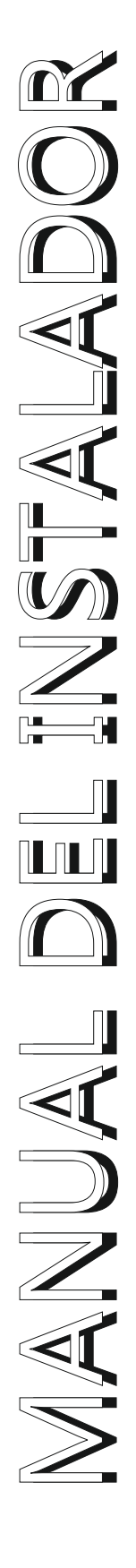

# RECAL

Software de gestión del sistema de señalización Hospitalaria Versión 1.01

# RECALL

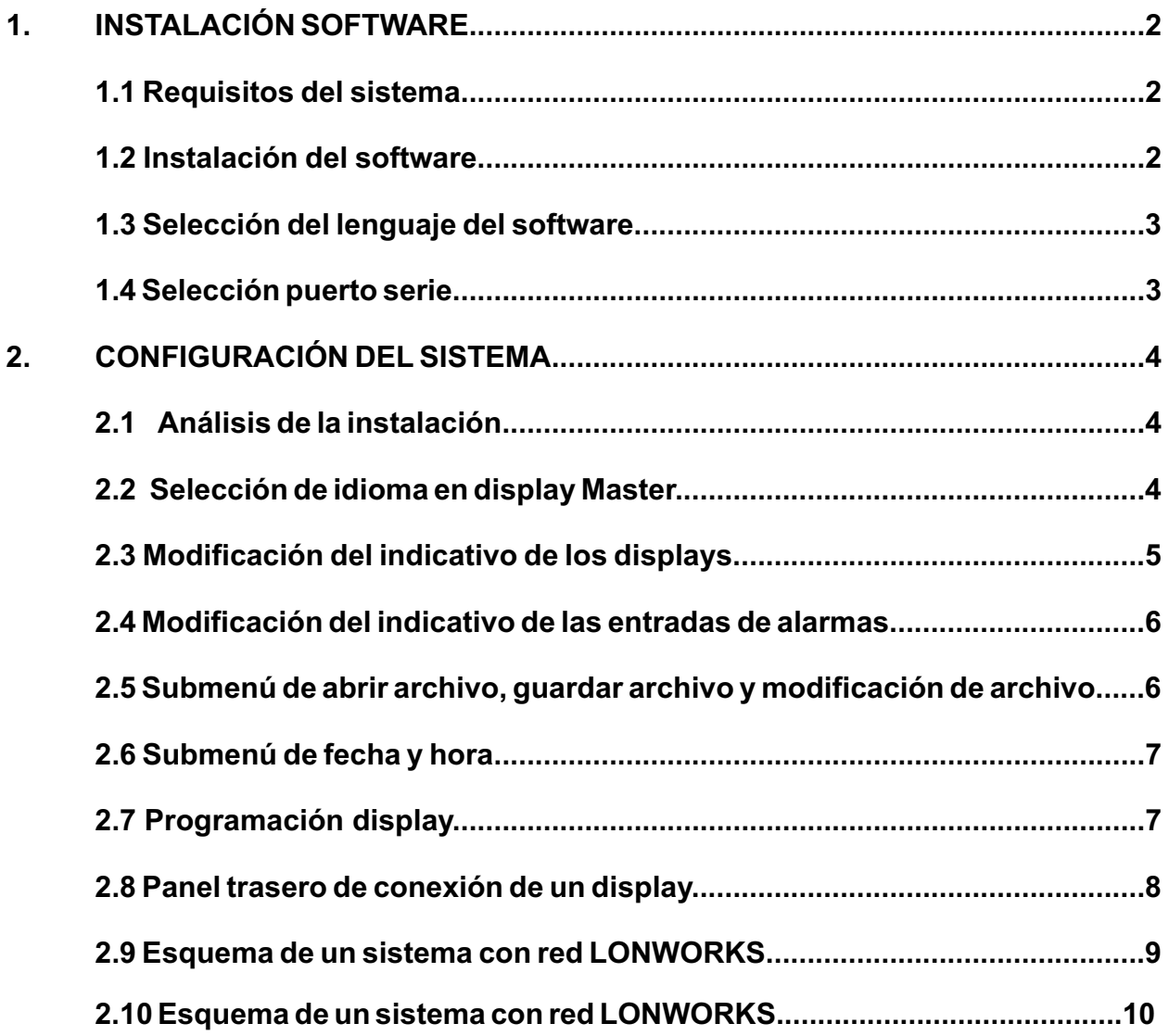

**A pesar de que es muy sencilla la instalación de este equipo, recomendamos dedique unos minutos de su tiempo a la lectura de este manual de instrucciones; esto le ayudará a realizar una correcta instalación del equipo, así como a familiarizarse con las características y uso del equipo.**

**Recuerde guardar el embalaje en un sitio seguro, de forma que pueda ser re-utilizado en caso de requerir asistencia técnica.**

**En ningún caso se deberá colocar el equipo cerca de fuentes de calor, expuesto a luz solar directa o en lugares húmedos o polvorientos.**

**Conecte los equipos complementarios como se especifica en las páginas adjuntas.**

#### **1 INSTALACIÓN SOFTWARE**

#### **1.1 Requisitos del sistema.**

Requisitos mínimos:

- Procesador Pentium III 500 Mhz
- Windows 95 / 98 / 2000 / NT 4.0 / XP
- 128 MB RAM
- 20 MB de espacio libre en el disco duro
- Tarjeta de video con una resolución de 800x600x256
- Unidad de CD-ROM
- 1 Puerto serie RS232 libre
- 1 Cable serie de 9 pins tipo Null Modem (hembra / hembra)

#### **1.2 Instalación del software:**

El software de configuración del sistema ReCall funciona en ambiente Windows 95 / 98 / 2000 / NT 4.0 / XP. Para instalar el software de configuración del sistema ReCall debemos seguir los siguientes pasos.

**1-** Colocar el CD del software ReCall en el lector de CD-ROM, si no esta habilitada la función autoplay, acceder a los archivos y localizar y ejecutar el programa CD\_MENU.exe, se habré el siguiente cuadro de dialogo.

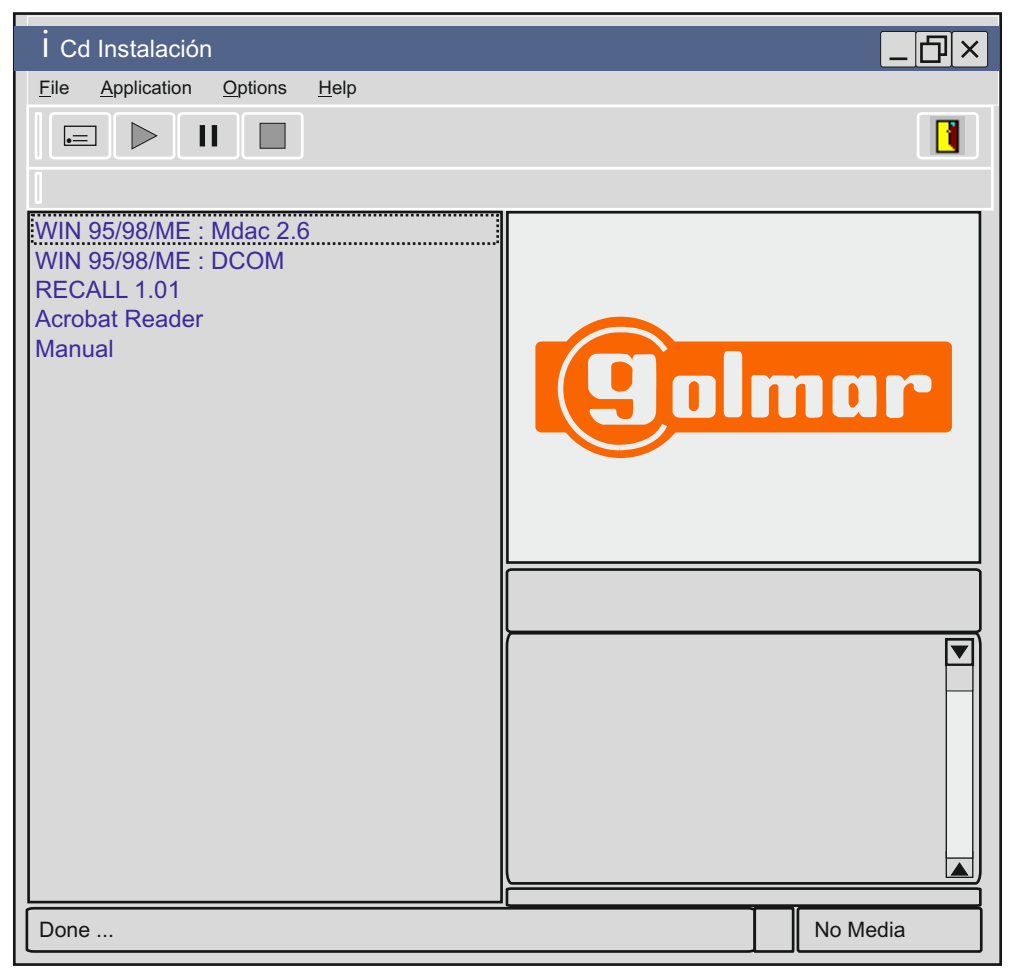

**2-** Solo si el sistema operativo es Windows 95 / 98 / ME, primero debemos instalar los componentes adicionales Mdac 2.6 y DCOM.

**3-** Si el sistema operativo es Windows XP seleccionar RECALL 1.01 y seguir las instrucciones de instalación.

# **1 INSTALACIÓN SOFTWARE**

#### **1.3 Selección del lenguaje del software.**

El software viene configurado por defecto con el idioma Italiano, para cambiar el idioma solo hemos de seleccionar el icono de "Lingua" para modificar las propiedades del idioma debemos seleccionar **"**Lingua**"** aparecerá el submenú de propiedades de selección de idioma, en este submenú podemos seleccionar el idioma deseado.

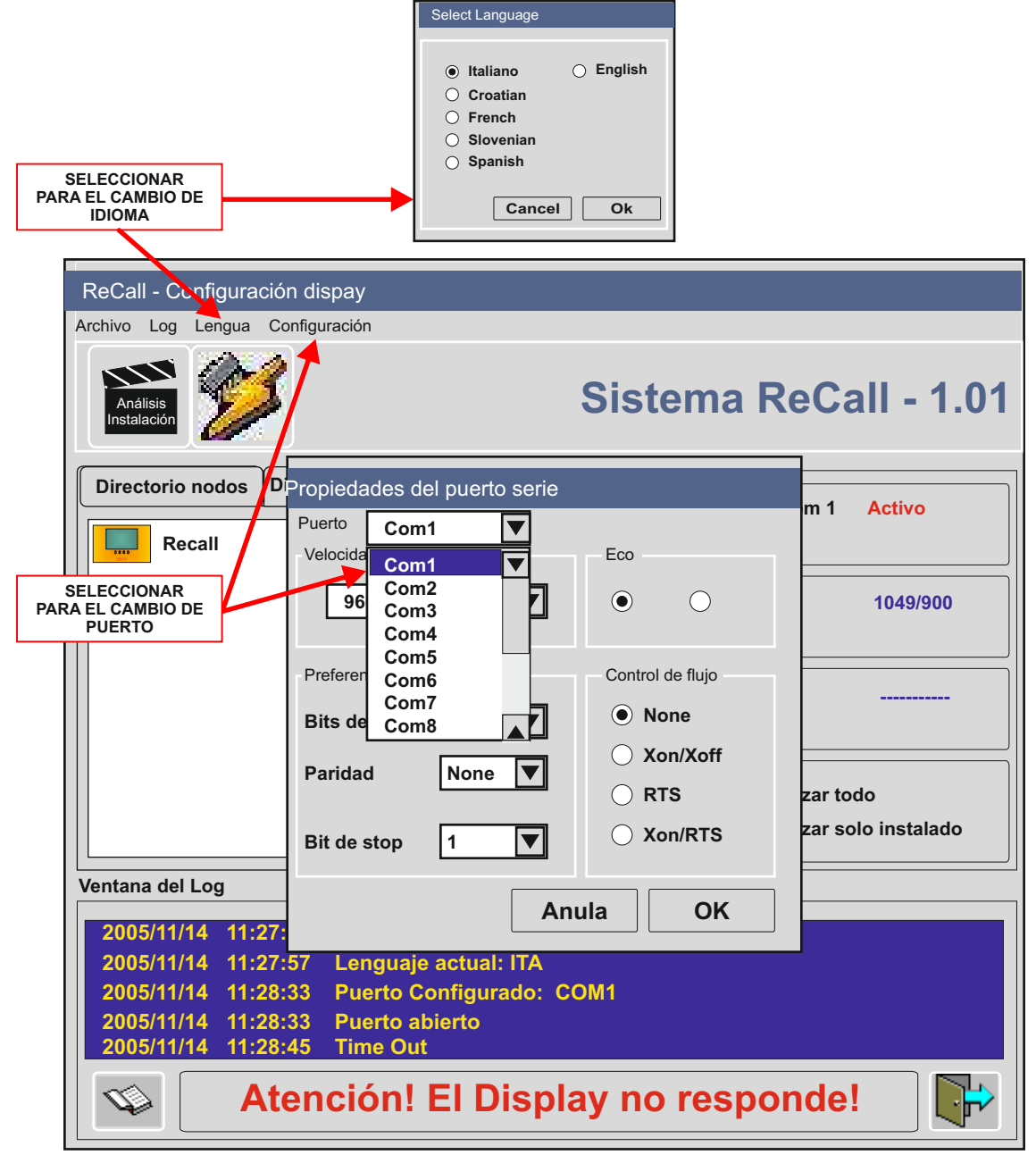

#### **1.4 Selección puerto serie.**

El software viene configurado por defecto con el puerto serie Com1, si activamos el programa sin tener un display conectado al ordenador, el programa después de realizar un test del sistema activara un mensaje de Atención**! El Display no responde!**, para modificar las propiedades del puerto serie debemos seleccionar **"Configuración"** aparecerá el submenú de propiedades del puerto serie, en este submenú podemos seleccionar el puerto serie necesario.

#### **2.1 Análisis de la instalación.**

Con el display master conectado al PC, **importante antes de iniciar el software y con el PC y el display conectados debemos quitar la alimentación del display y volverla a conectar e iniciamos el software**, el software después de realizar un test del sistema nos informa de los módulos y displays conectados en la instalación. También podemos con el icono "Análisis instalación" analizar manualmente los elementos instalados. Una vez finalizado el test de la instalación aparecerán todos los elementos que como máximo se pueden instalar, los módulos y displays no detectados aparecerán tachados.

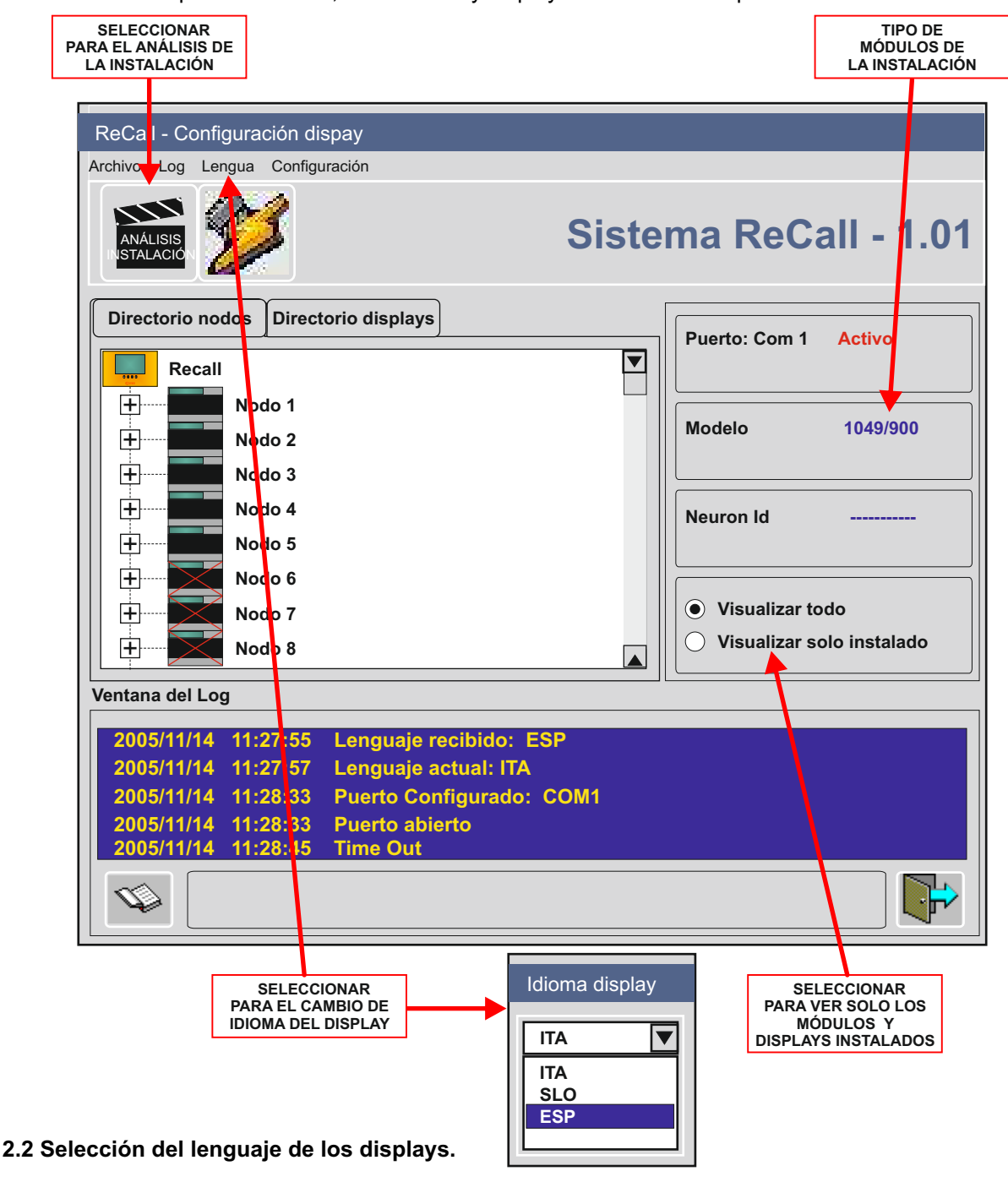

El equipo viene configurado por defecto con el idioma Italiano, para cambiar el idioma solo hemos de seleccionar el icono de "Idioma" para modificar las propiedades del idioma del display debemos seleccionar **"Idioma display"** aparecerá el submenú de propiedades de selección de idioma de display, en este submenú podemos seleccionar el idioma deseado.

#### **2.3 Modificación del indicativo de los displays:**

Con el display master conectado al PC, el software nos informa de los displays conectados en la instalación y con el icono "Listado displays" podemos ver los displays existentes en la instalación. Tenemos que seleccionar con el botón izquierdo del ratón el texto del display a modificar, una vez seleccionado el texto podemos modificarlo con un indicativo de máximo 16 caracteres.

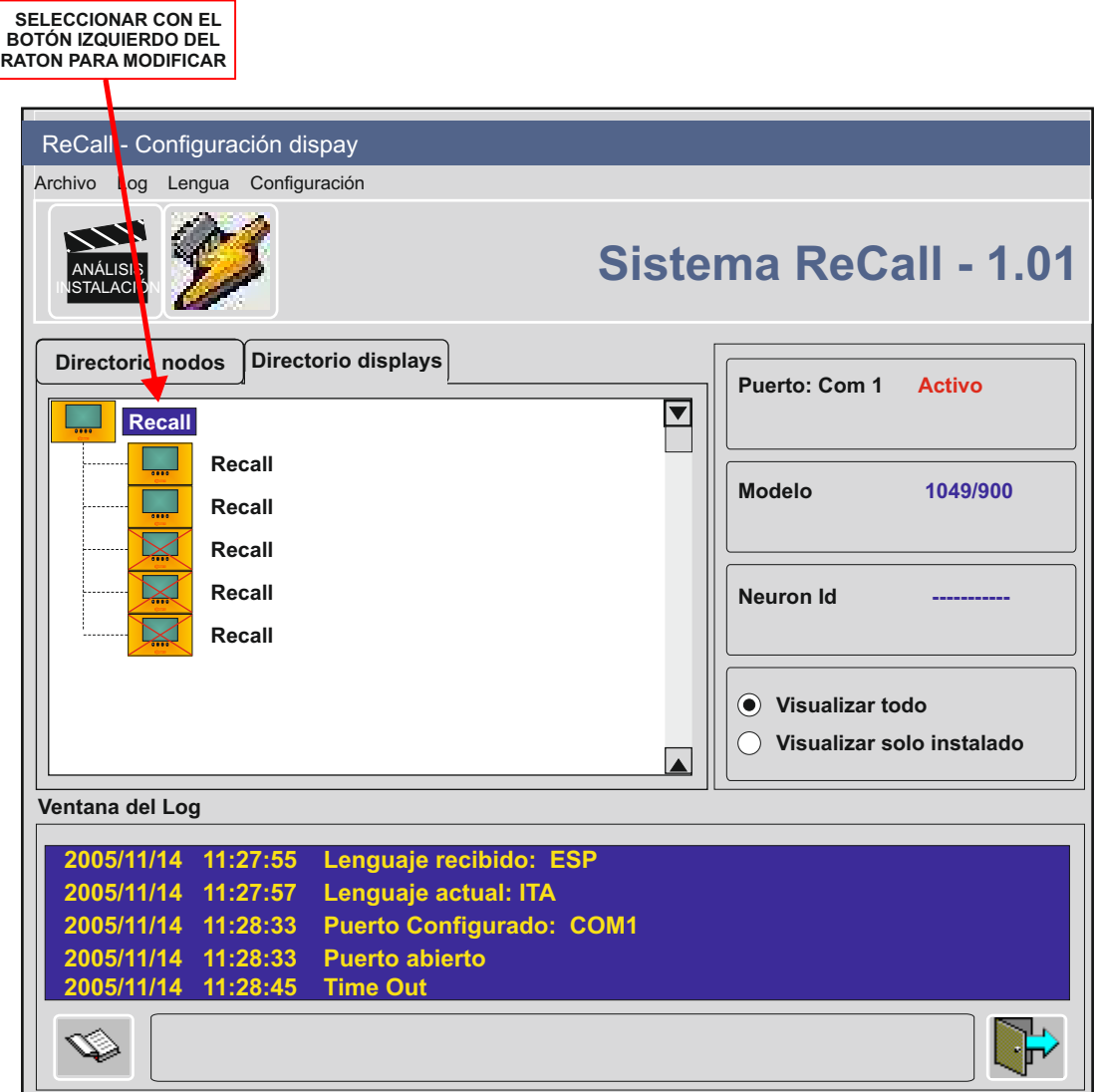

#### **2.4 Modificación del indicativo de las entradas de alarmas:**

Con el display master conectado al PC, el software nos informa de los módulos conectados en la instalación y con el icono "Listado nodos" podemos ver los módulos existentes en la instalación. Tenemos que seleccionar con el botón izquierdo del ratón el  $\boxplus$  del modulo que tenemos que modificar, aparecerán los textos de las alarmas de ese modulo, con el botón izquierdo del ratón seleccionamos el texto de la entrada de alarma para modificar el texto con un indicativo de máximo 16 caracteres. **MUY IMPORTANTE EN NINGÚN CASO PUEDE REPETIRSE UN MISMO NOMBRE DE ENTRADA DE ALARMA, SI SE REPITE ALGÚN NOMBRE EL SOFTWARE COMIENZA A PERDER ENTRADAS DE ALARMA Y DAR PROBLEMAS DE CONEXIÓN.** 

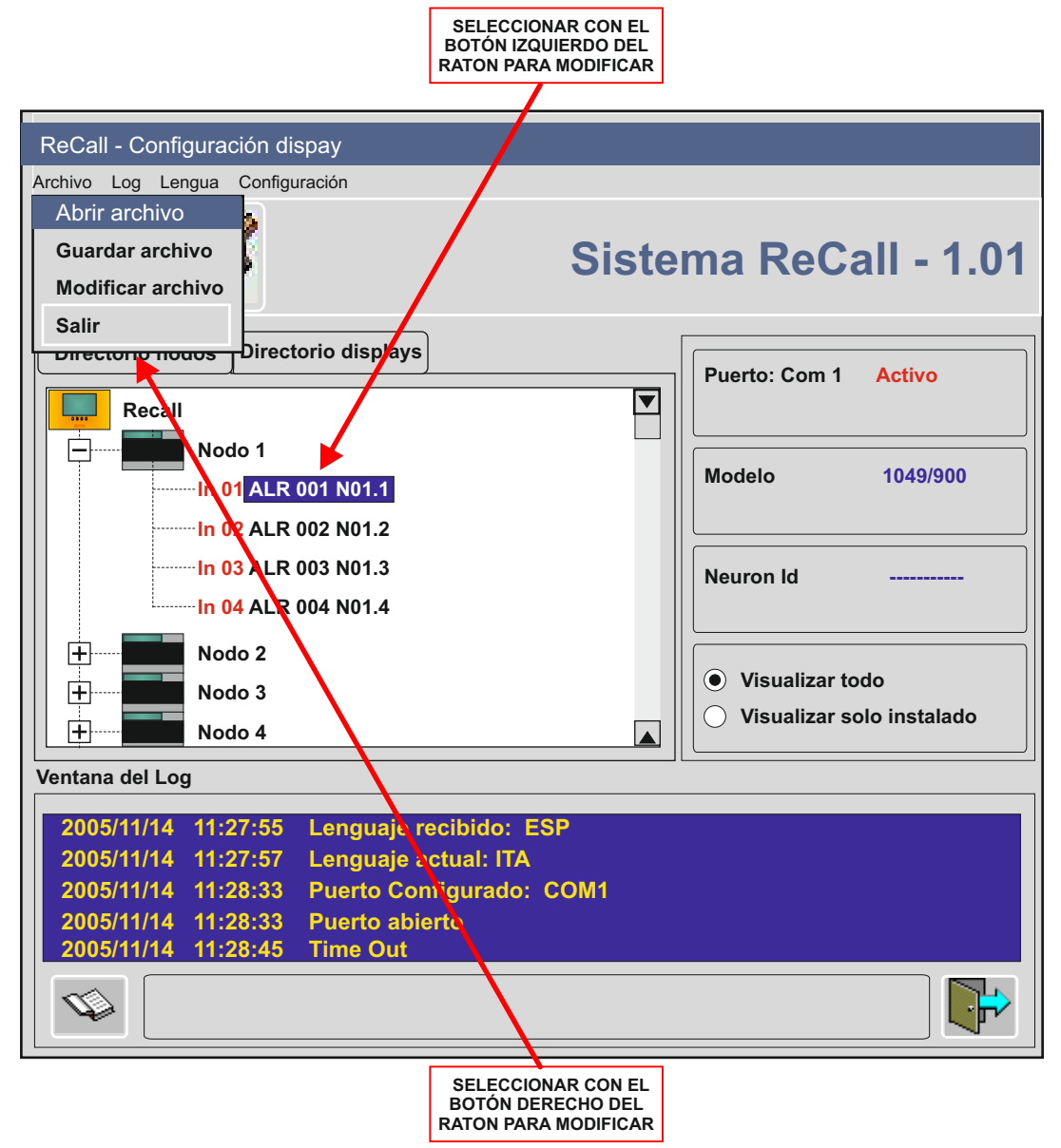

#### **2.5 Submenú de abrir archivo, guardar archivo y modificación de archivo:**

Con este submenú podemos seleccionar:

ABRIR ARCHIVO, seleccionar este icono abrir un archivo de una instalación guardada anteriormente. GUARDAR ARCHIVO, con este icono guardaremos la instalación en pantalla con todas sus modificaciones.

MODIFICAR ARCHIVO, seleccionar este icono para abrir y modificar un archivo de una instalación. SALIR, seleccionar este icono para cerrar el programa.

#### **2.6 Submenú de fecha y hora:**

Con este submenú podemos seleccionar:

**Configurar puerto** descrito en el punto 1.4 de este manual.

**Configurar Fecha y hora**, con este icono podemos transferir(Set actual) la fecha y hora de nuestro ordenador al display.

**Cargar cambios**, con este icono podemos transferir al display todas las modificaciones realizadas (nombre display, nombre alarmas, etc).  **SELECCIONAR CON EL**

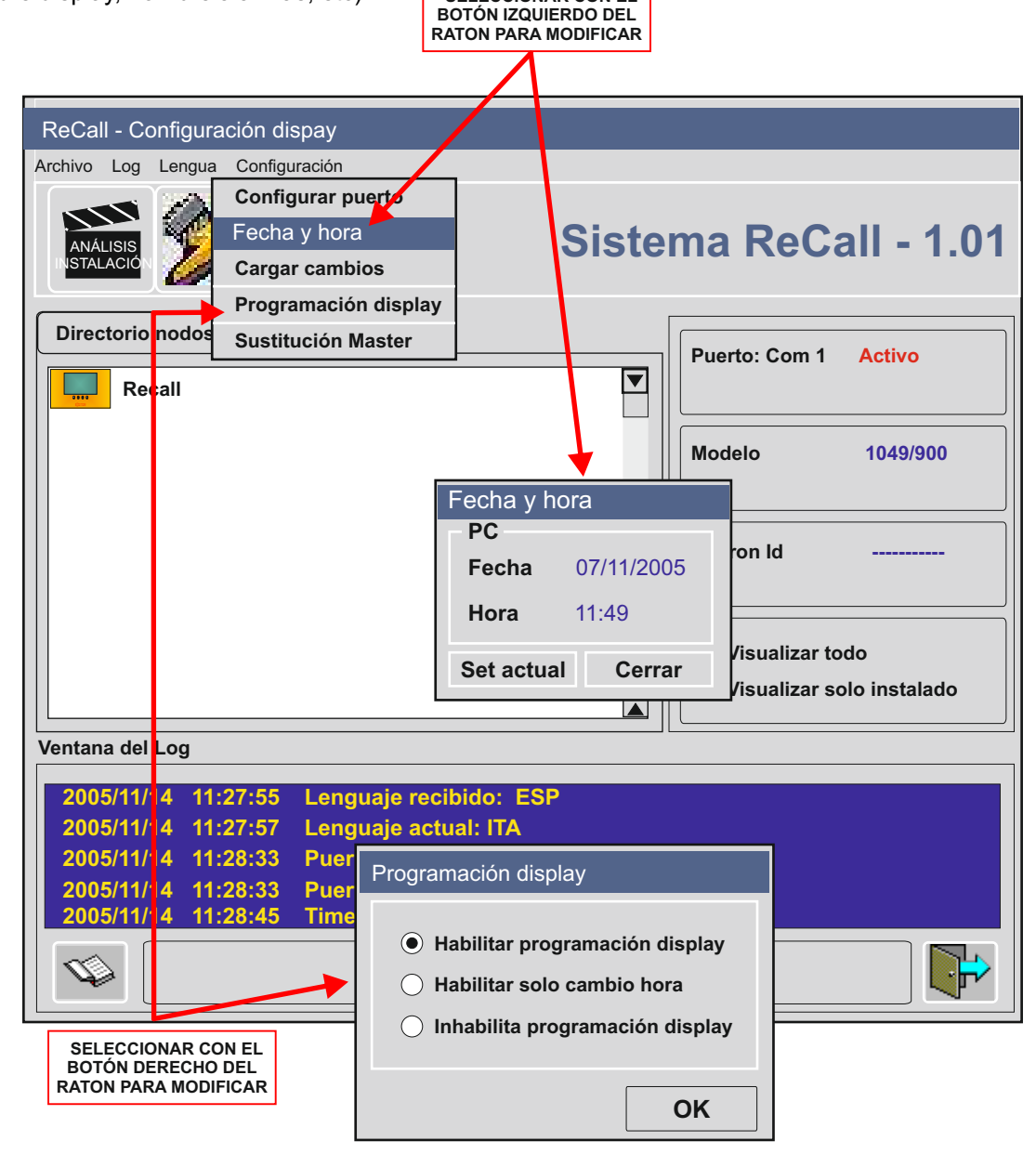

**2.7 Programación display**, con este icono podemos bloquear o dejar habilitada una parte de la programación a través del display, evitando manipulaciones indebidas.

**2.8 Panel trasero de conexión de un display: Importante antes de iniciar el software y con el PC y el display conectados debemos quitar la alimentación del display y volverla a conectar e iniciamos el software.**

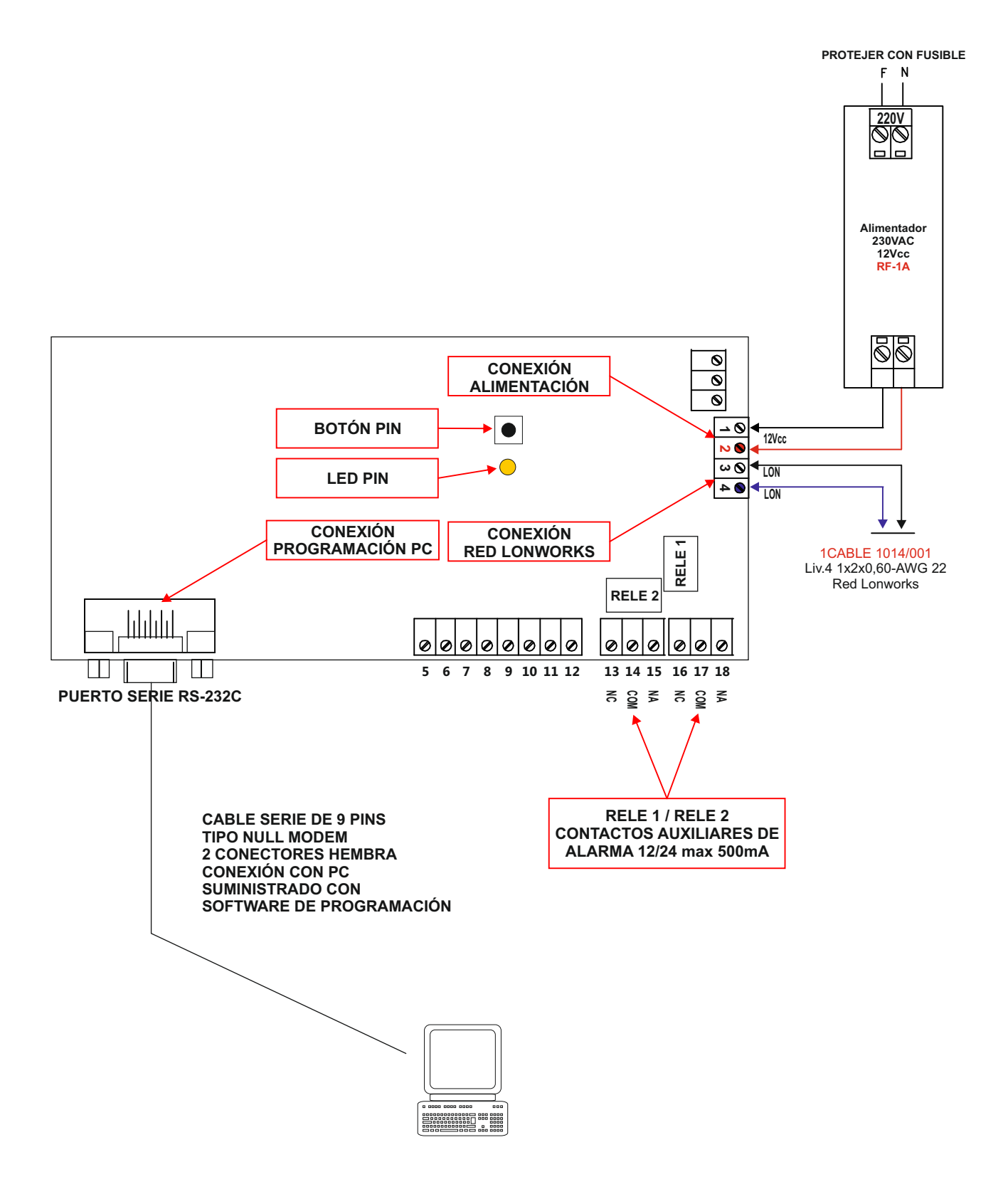

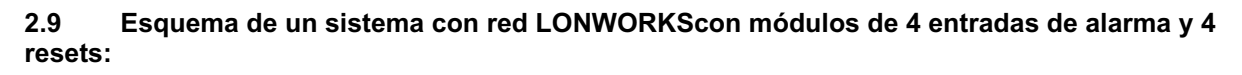

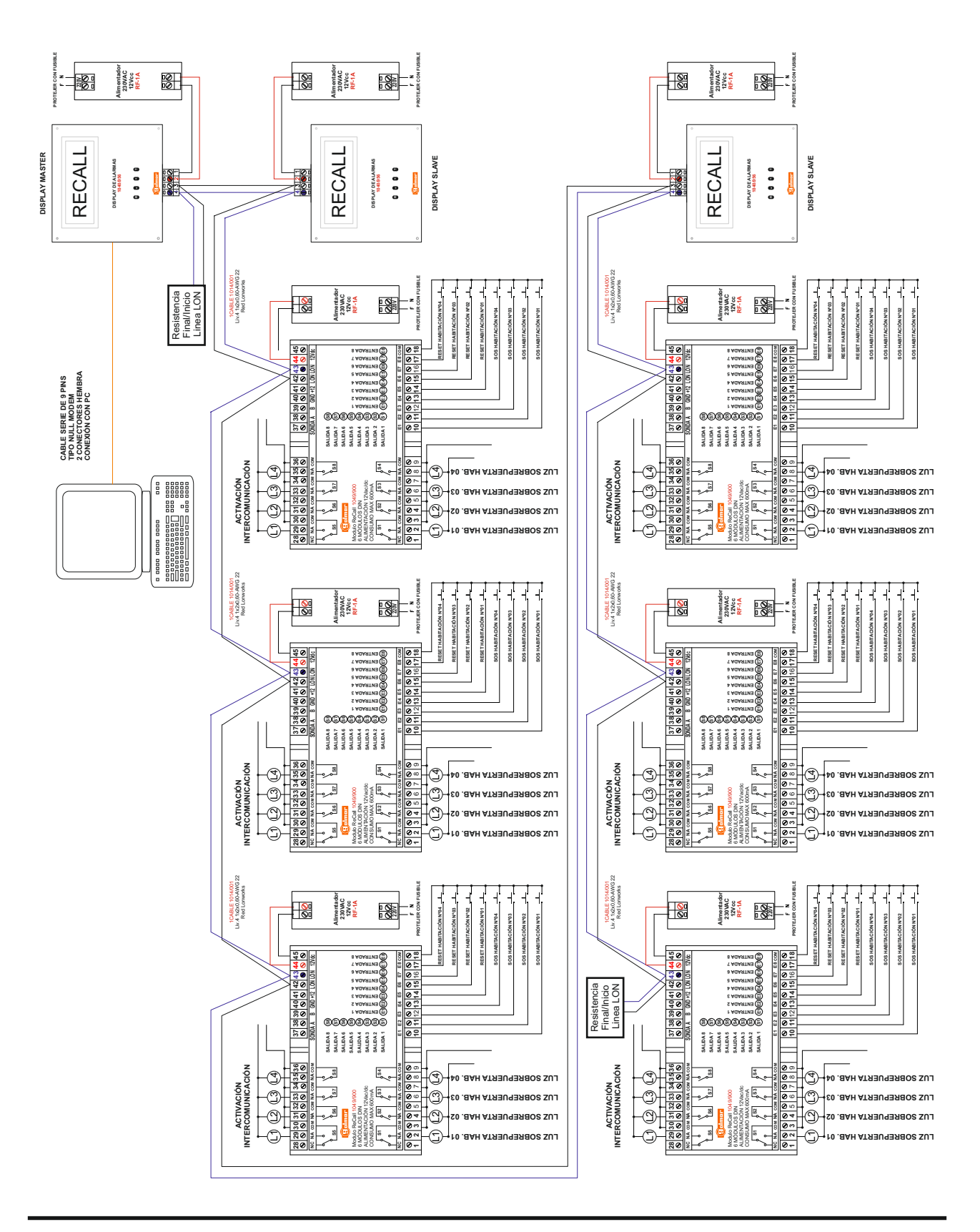

# **2.10 Esquema de un sistema con red LONWORKS con módulos de 8 entradas de alarma:**

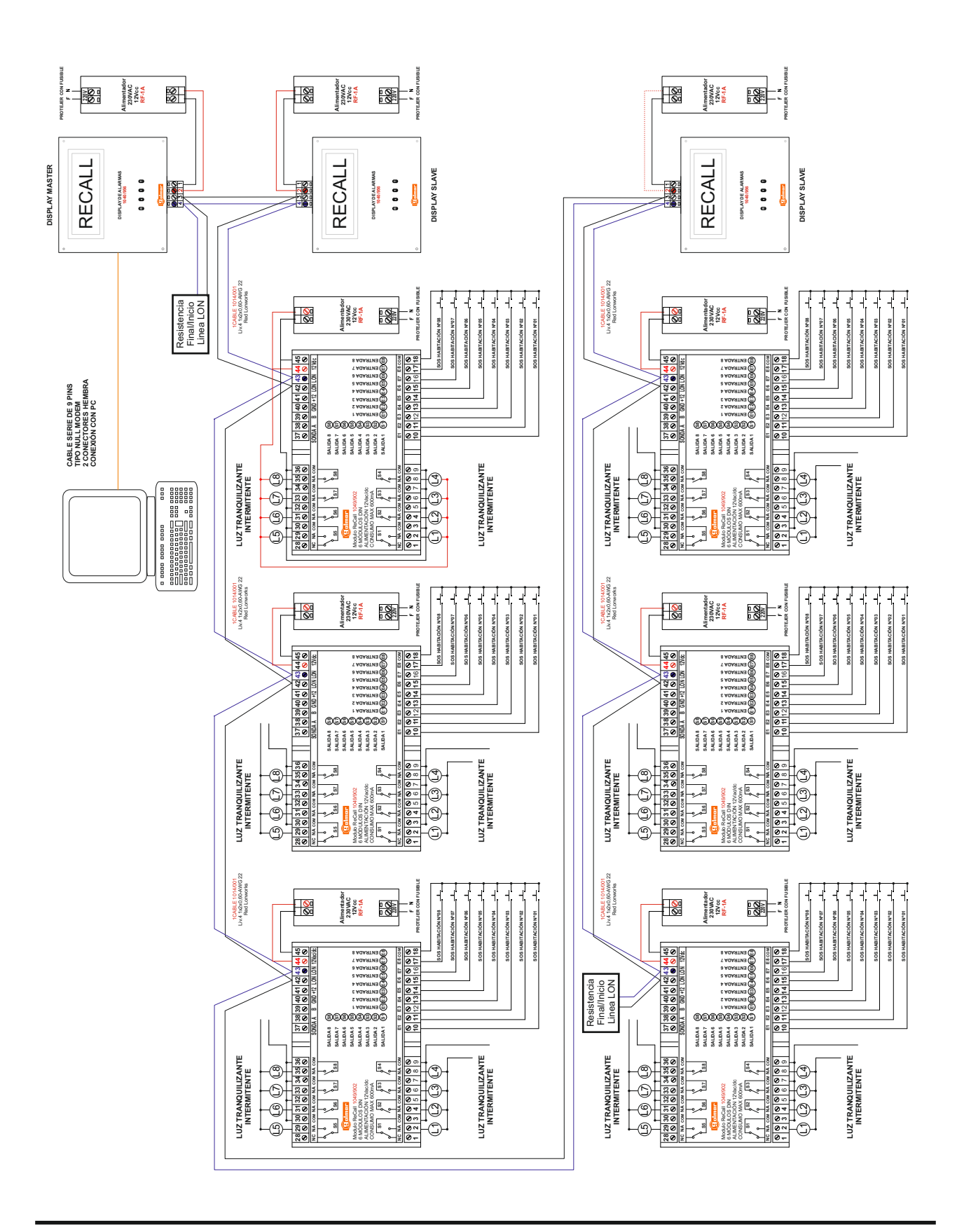